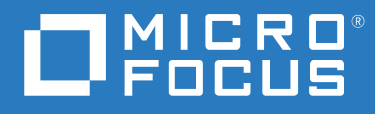

# AD Bridge 3.3 Administration Guide

**March 2022**

### **Legal Notice**

© Copyright 2022 Micro Focus or one of its affiliates.

The only warranties for products and services of Micro Focus and its affiliates and licensors ("Micro Focus") are set forth in the express warranty statements accompanying such products and services. Nothing herein should be construed as constituting an additional warranty. Micro Focus shall not be liable for technical or editorial errors or omissions contained herein. The information contained herein is subject to change without notice.

For additional information, such as certification-related notices and trademarks, see [http://www.microfocus.com/about/](https://www.microfocus.com/en-us/legal) [legal/](https://www.microfocus.com/en-us/legal).

## **Contents**

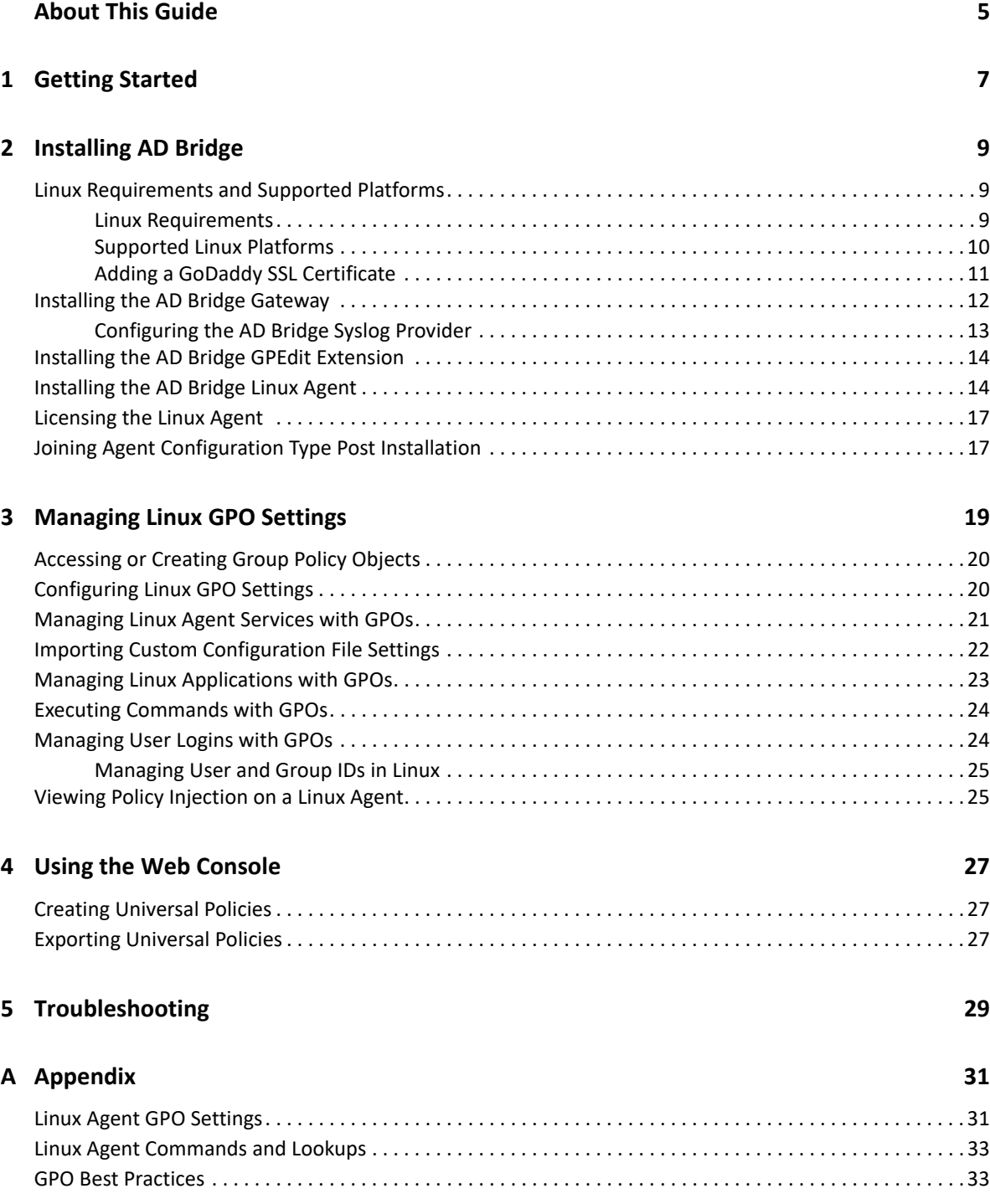

## <span id="page-4-0"></span>**About This Guide**

The *AD Bridge User Guide* provides information to help you understand, install, configure, and employ the Micro Focus AD Bridge product to help manage your enterprise environment.

### **Audience**

This guide is written for administrators and users who will use Micro Focus AD Bridge to more effectively manage Active Directory and group policies in a cross-platform environment.

### **Feedback**

We want to hear your comments and suggestions about this manual and the other documentation included with this product. Please use the User Comments feature at the bottom of each page of the online documentation.

### **Additional Documentation**

AD Bridge is supported by other documentation (in both PDF and HTML formats) that you can use to learn about and implement the product. For additional documentation, see the [AD Bridge](https://www.microfocus.com/documentation/ad-bridge/)  [documentation website.](https://www.microfocus.com/documentation/ad-bridge/)

# <span id="page-6-0"></span>1 <sup>1</sup>**Getting Started**

AD Bridge is a solution that extends Active Directory (AD) capabilities by enabling domain controllers to add on premises Linux servers and Linux virtual machines in the Cloud to the AD environment to interface with identity services, group policies, and domain resources. This is accomplished with the installation of an AD Bridge Linux Agent on Linux computers, AD Bridge and Cloud Gateways each and a GPMC snap-in tool "AD Bridge GPEdit Extension" on the domain controller.

After the AD Bridge and Cloud Gateways, AD Bridge Linux Agent and GPEdit Extension are installed on their respective computers, you can configure built-in and custom group policies for Linux agents via the Group Policy Management Console on the domain controller and bridge Linux virtual machines (VMs) in the cloud with the AD Bridge Gateway and push universal policies created on the Cloud Gateway to cloud Linux VMs. Some of the capabilities include the following group policy options for agent computers:

- Configure Allow and Deny controls for Firewall settings
- Start, stop, or restart agent services
- Import and manage Open SSH, Sudoers and Custom Configuration files
- Modify and control agent application files
- Execute commands
- Configure Active Directory login controls

For more information about these settings, see the [Linux Agent GPO Settings.](#page-30-2)

Reference the graphic below for a visual depiction of how AD Bridge will work with your Active Directory environment.

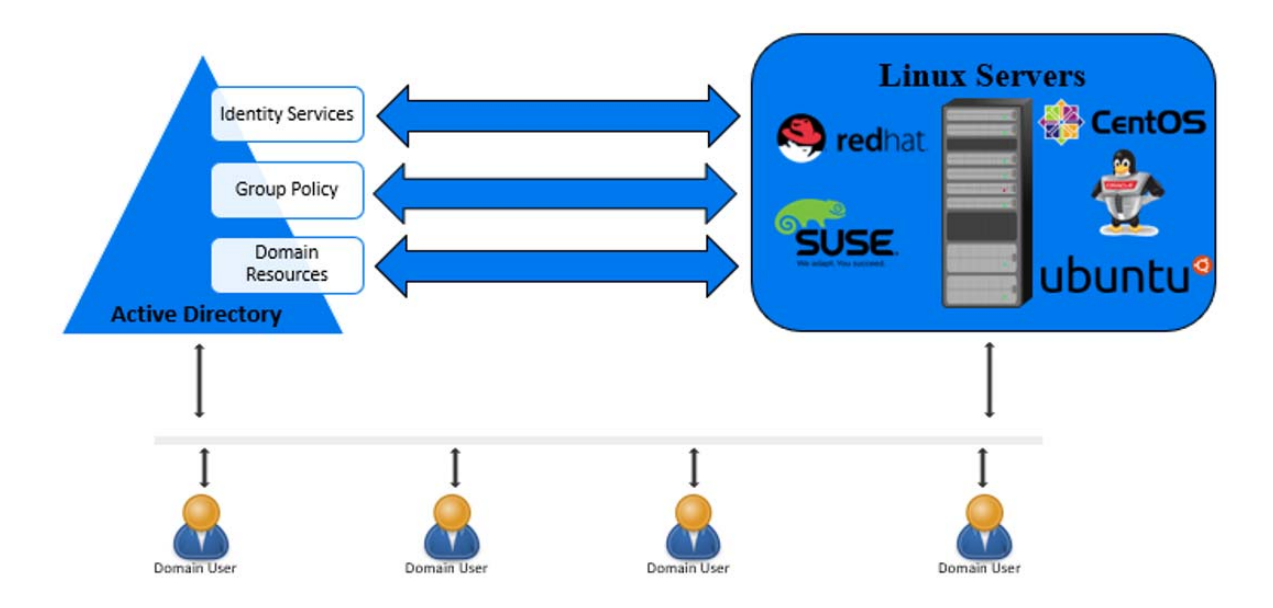

Micro Focus AD Bridge thus delivers unique capabilities, that modern organizations need to capitalize on their investments in the Active Directory and Group Policy space, increasing security while reducing risk.

<span id="page-8-0"></span>This section contains information that will help you understand the following:

- ["Linux Requirements and Supported Platforms" on page 9](#page-8-1)
- ["Installing the AD Bridge Gateway" on page 12](#page-11-0)
- ["Installing the AD Bridge GPEdit Extension" on page 14](#page-13-0)
- ["Installing the AD Bridge Linux Agent" on page 14](#page-13-1)
- ["Licensing the Linux Agent" on page 17](#page-16-0)
- ["Joining Agent Configuration Type Post Installation" on page 17](#page-16-1)

## <span id="page-8-1"></span>**Linux Requirements and Supported Platforms**

Review the information in this section before installing the AD Bridge Agent on a Linux server.

### <span id="page-8-2"></span>**Linux Requirements**

Complete the following requirements before you install the Linux Agent and join Active Directory:

- Install the Linux Agent with root (requires administrator password)
- DNS name servers on the Linux Agent must list the Active Directory DNS servers
- The Active Directory domain is listed as one of the default search domains
- Download and install prerequisite Linux packages from respective vendors during the Linux Agent installation.

Otherwise, you must install the following Linux packages prior to running the Linux Agent installation:

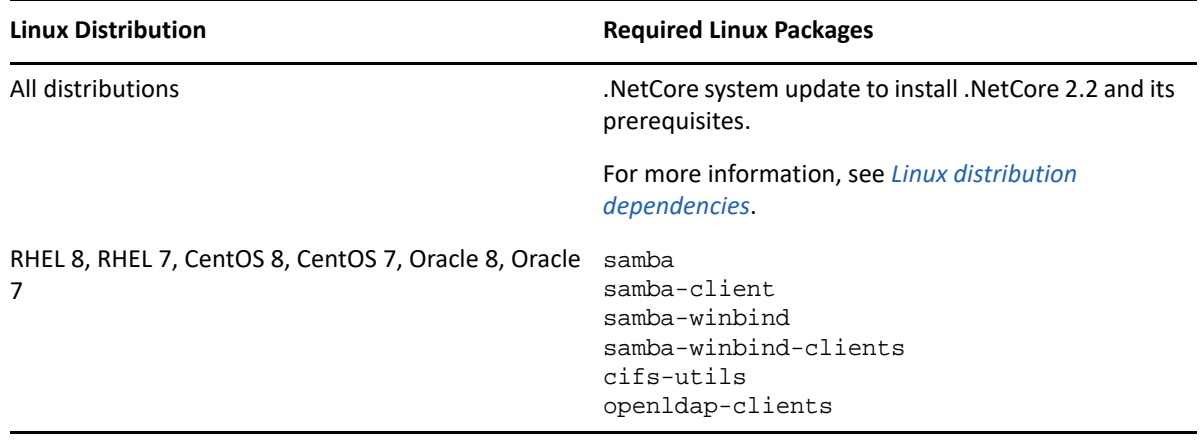

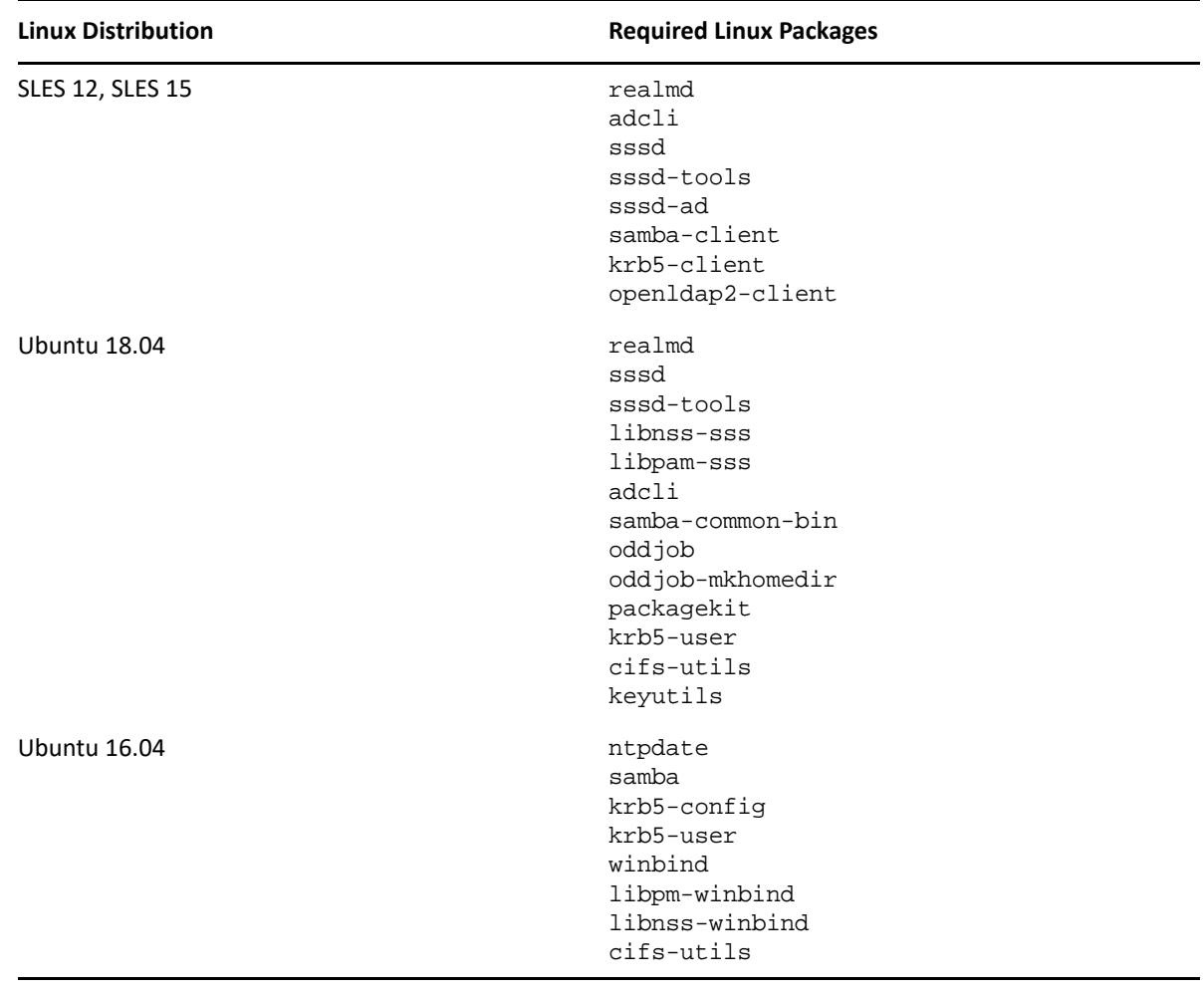

**NOTE:** If a prerequisite package check or installation fails, the failure notice will identify any missing prerequisites.

### <span id="page-9-0"></span>**Supported Linux Platforms**

AD Bridge 3.3 supports the following Linux platforms:

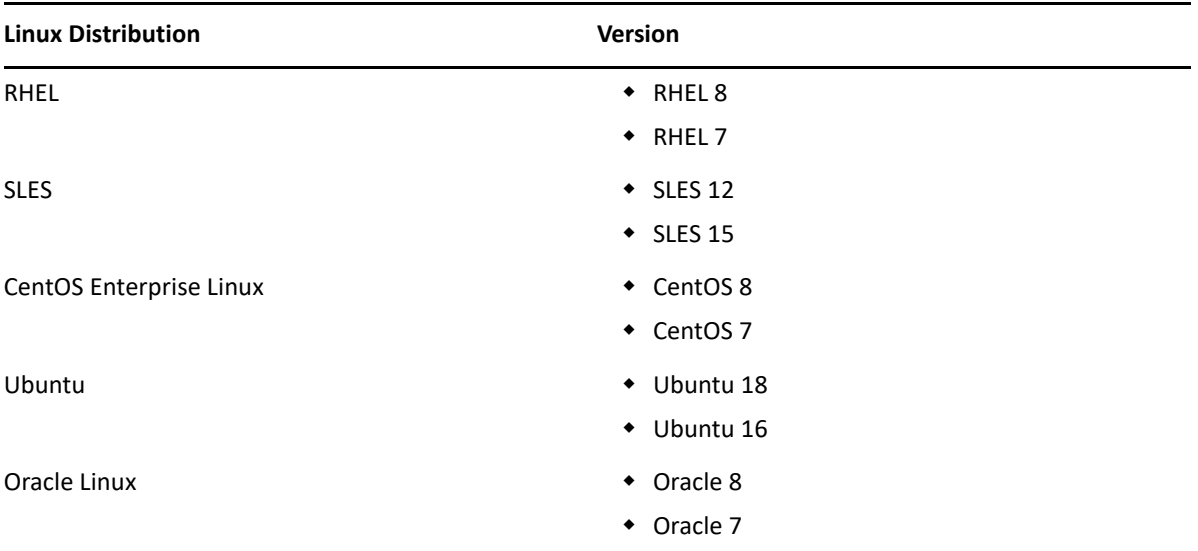

**NOTE:** If your cloud environment uses a GoDaddy SSL certificate on RHEL 7, RHEL 8, CentOS 7, CentOS 8, Oracle Linux 7, Oracle Linux 8, Ubuntu 16, Ubuntu 18, SLES 12, and SLES 15 operating systems, you must copy it to agent machines and manually assign trust.

### <span id="page-10-0"></span>**Adding a GoDaddy SSL Certificate**

To add a GoDaddy SSL certificate, you must download the certificate, copy to the necessary agent machine and manually assign trust to the certificate:

### **Prerequisite**

Download the [gdig2.crt.pem](https://ssl-ccp.godaddy.com/repository/gdig2.crt.pem) certificate from the GoDaddy Repository.

### **For RHEL 7 or CentOS 7 or Oracle Linux 7:**

- **1** Copy the gdig2.crt.pem file to /etc/pki/tls/certs.
- **2** Type ln -s /etc/pki/tls/certs/gdig2.crt.pem /etc/pki/tls/certs/ 27eb7704.0 and press Enter.
- **3** Type certutil -d sql:/etc/pki/nssdb -A -t "C,C,C" -n "Go Daddy Secure Certificate Authority - G2" -i /etc/pki/tls/certs/gdig2.crt.pem and press Enter.

### **For RHEL 8 or CentOS 8 or Oracle Linux 8:**

- **1** Copy the Go Daddy Secure Certificate Authority G2.pem file to /usr/share/ pki/ca-trust-source/anchors.
- **2** Type update-ca-trust and press Enter.

### **For SLES 12 and SLES 15:**

**1** Copy the certificate to /etc/pki/trust/anchors/.

- **2** Type update-ca-certificates and press Enter.
- **3** Restart the agent.

### **For Ubuntu 16 and 18:**

- **1** Copy the certificate.pem to /usr/local/share/ca-certificates/ certificate.crt.
- **2** Type dpkg-reconfigure ca-certificates and press Enter.

### <span id="page-11-0"></span>**Installing the AD Bridge Gateway**

The AD Bridge Gateway is used to push policies from Active Directory to the Cloud Gateway.

Complete the following prerequisites before you install the AD Bridge Gateway:

Domain Administrator account access

The AD Bridge Gateway installer also installs: Microsoft .Net Framework 4.7.

### **To install the AD Bridge Gateway:**

- **1** Log in to a member server as a domain administrator.
- **2** Download the Universal Policy Administrator On Premises Gateway installer file ADBOPG 3 3.exe from the [Micro Focus Downloads](https://download.microfocus.com/) website.
- **3** Execute the downloaded ADBOPG 3 3.exe file.
- **4** When the installation wizard opens, select both **Install Gatekeeper** and **Install Gateway** options and click **Install**.
- **5** Click **Next**.
- **6** Read and accept the license agreement, and click **Next**.
- **7** Specify a certificate in the .pfx format and enter the password for the certificate on the Certificate File Page. Click **Next**.
- **8** Specify the connection string and SSL hostname on the Configuration wizard, and click **Next**.
- **9** Accept the default installation location or specify the alternate location for the installation. Click **Next**.
- **10** Click **Install**.
- **11** Click **Finish** to complete the Gatekeeper setup.

**NOTE:** After the Gatekeeper installation completes, the Gateway installation automatically starts.

- **12** Click **Next**.
- **13** Read and accept the license agreement, and click **Next**.
- **14** Select an installation option. The available options are:
	- NAT Traversal
	- DMZ or Port Forward

**NOTE:** In most cases, select **NAT Traversal**.

- **15** Click **Next**.
- **16** Enter domain administrator credentials on the Domain Credentials Page and click **Next**.
- **17** Enter the Cloud Gateway URL and Universal Policy Administrator On Premises Gateway owner account credentials for your tenant on the Login page and click **Next**.

**NOTE:** If you do not have an administrator or owner account for the tenant, click **Register** to create a new account.

- **18** Accept the default installation location or specify the alternate location for the installation. Click **Next**.
- **19** Click **Install**.
- **20** Click **Finish** to complete the Gateway installation.

### <span id="page-12-0"></span>**Configuring the AD Bridge Syslog Provider**

You can configure AD Bridge to forward events and syslog messages to one or more SIEM solutions.

### **To configure the AD Bridge Syslog Provider:**

- **1** Open the C:\Program Files\MicroFocus\AD Bridge\Gateway\WebApp\Web.Config file.
- **2** Modify the highlighted text as shown in the snippet below according to your environment:

```
<syslogSettings CEFVendor="Micro Focus" CEFProduct="AD Bridge" 
CEFVersion="2.0"> 
     <Forwarders> 
       <add host="localhost" port="514" senderType="UDP" 
rfcType="Rfc5242" filterType="None" /> 
     </Forwarders> 
   </syslogSettings>
```
The available options for each of these attributes are:

- **senderType:** The default value is UDP.
	- $\overline{\phantom{a}}$  TCP
	- UDP
- **rfcType:** The default value is Rfc5242.
	- $\text{\textdegree}$  Rfc5242
	- $\text{\textdegree}$  Rfc3164
- **filterType:** The default value is None.
	- SyslogOnly
	- AuditOnly
	- None

**3** Set CEFVendor, CEFProduct, and CEFVersion to values of your choice.

**NOTE:** You can specify multiple forwarders in the same Web.Config file.

### <span id="page-13-0"></span>**Installing the AD Bridge GPEdit Extension**

The native AD Group Policy Management Console (GPMC) manages Group policies for AD Bridge Linux Agents joined to Active Directory, with the AD Bridge GPEdit Extension snap-in installed on the domain controller.

The snap-in adds extensions for Linux-based settings that you can configure within the structure of a Group Policy Object (GPO).

Complete the following prerequisites before installing the GPEdit Extension snap-in:

- Install GPMC on the domain controller
- Access to the domain administrator account
- Install Microsoft .NET Framework 4.7.x (*Can be installed by the snap-in installer*)

#### **To install the AD Bridge GPEdit Extension:**

- **1** Log in to a domain-joined member server with GPMC installed, as an administrator.
- **2** Execute the downloaded ADB\_GPEditExt\_3\_3\_.exe file.
- **3** When the installation wizard opens, click **Change** to change the default copy location for installation files; otherwise, click **Install**.

If .NET Framework 4.7.x is not already installed on your Domain Controller, it is installed as part of the prerequisite check before the snap-in installation starts.

- **4** Click **Next**.
- **5** Read and Accept the License Agreement, and click **Next**.
- **6** Retain or change the default location for program installation, and then click **Next**.
- **7** Click **Install** to copy the GPEdit extension files.
- **8** Click **Finish** on the last screen of the wizard to complete the installation.

You can now configure GPOs for your Linux endpoints that have the AD Bridge Linux Agent installed. For information about configuring GPOs, see [Managing Linux GPO Settings](#page-18-1).

### <span id="page-13-1"></span>**Installing the AD Bridge Linux Agent**

When you download the AD Bridge Linux Agent installer, you will need to unpack the installer for your specific Linux distribution. An example of the files included with the final distribution installer is shown below:

adb-agent-rh7-2.0.rpm

- install.sh
- uninstall.sh

**NOTE:** The AD Bridge Linux Agent installer also installs .Net Core 2.2, which is necessary during uninstallation.

#### **To install the AD Bridge Linux Agent on a Linux machine:**

**1** Copy the Linux Agent installer file applicable to your distribution onto the Linux machine.

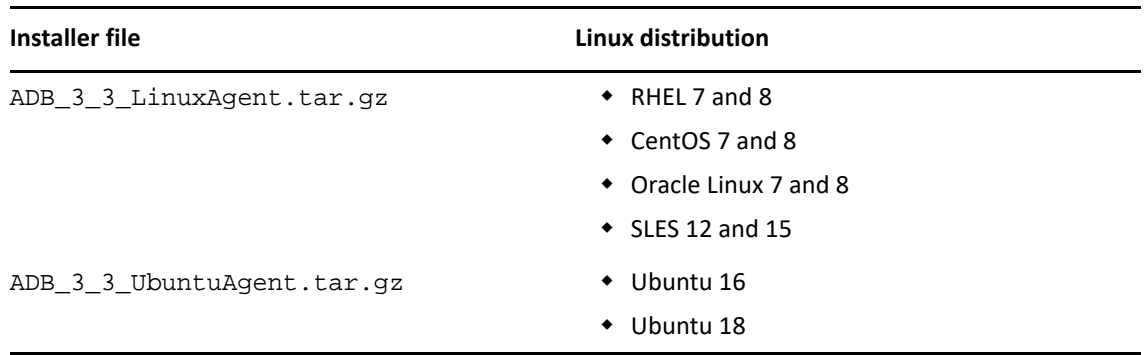

- **2** On the command line, log in as the root user and type the following command to unpack the applicable installation package from the table above: tar xvzf <file name>.
- **3** For all distributions except Ubuntu, type the command again using the file name specific to your platform from the table below.

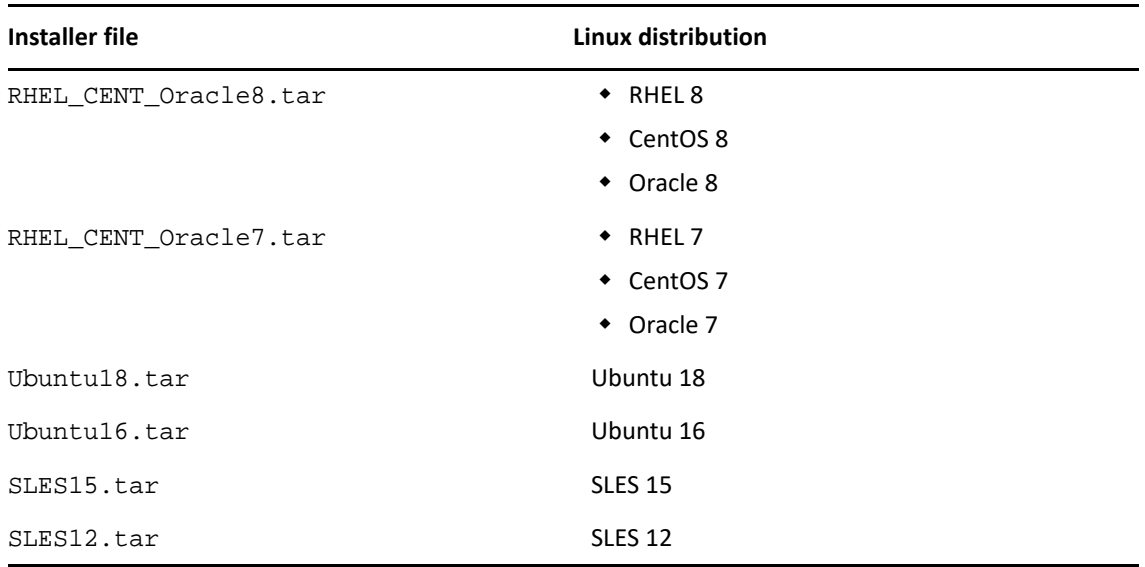

For example: tar xvf <file name>

- **4** Verify the installer files are on the machine with a list command:  $#$  1s.
- **5** Run the install.sh script file as root to set up the Linux Agent. For example:
	- # ./install.sh
	- #bash install.sh

Available agent configuration types are:

- (a) Join the Agent to Active Directory
- (g) Join the agent to the Cloud Gateway Only
- (h) Join the agent to the Cloud Gateway, and create an AD object for this computer (Hybrid Mode)
- (n) Don't join the agent to anything

Installation time varies depending on your environment and prerequisites that need installation. Warning messages during the installation are informational and do not necessarily require action unless you experience an installation failure.

**IMPORTANT:** For SUSE installations, you may receive a confirmation prompt  $y/n$  before the installation starts. For SUSE 15 installations, the dotnet-runtime-2.1 installation displays a problem dependency for libicu52-1.

Enter 2 to ignore the dependency and enter y when prompted to install "NEW packages."

**6** (Optional) Enter a, g, h, or n when prompted to join Active Directory.

**NOTE:** This step and the following step are optional if you want to join agent configuration type at a later time. For information about joining Agent Configuration Type after installation, see [Joining Agent Configuration Type Post Installation](#page-16-1).

**7** (Optional) When prompted, provide the full domain name, the AD account with rights to join a domain, and AD account password. For example:

```
myCompany.local
administrator
<password>
```
**NOTE:** A fully qualified domain name (FQDN) is only required to join the agent to Active Directory.

During the installation, the Linux Agent is added by default to the Computers OU in Active Directory. After the installation is complete, the Linux Agent service runs on the Linux system, as demonstrated in the example below of an installation on a Red Hat distribution.

```
[[root@dev-rhat22 ~]# systemctl status linuxagent.service
· linuxagent.service - LinuxAgent Service
   Loaded: loaded (/etc/systemd/system/linuxagent.service; enabled; vendor preset: disabled)
   Active: active (running) since Wed 2019-02-06 10:35:54 EST; 1min 32s ago
 Main PID: 1739 (scl)
   CGroup: /system.slice/linuxagent.service
             -1739 /usr/bin/scl enable rh-dotnet21 /opt/rh/rh-dotnet21/root/bin/dotnet LinuxAgent.dll
            -1740 /bin/bash /var/tmp/scl61RG3I<br>-1743 /opt/rh/rh-dotnet21/root/bin/dotnet LinuxAgent.dll
Feb 06 10:35:54 dev-rhat22.adanywhere.local systemd[1]: Started LinuxAgent Service.
Feb 06 10:35:54 dev-rhat22.adanywhere.local systemd[1]: Starting LinuxAgent Service...
[root@dev-rhat22 \sim ]\#
```
**NOTE:** For information about how to start the Linux Agent Service or verify it is running, see [Linux](#page-32-2)  [Agent Commands and Lookups.](#page-32-2)

## <span id="page-16-0"></span>**Licensing the Linux Agent**

The AD Bridge Linux Agent installation comes with a built-in 30-day evaluation period. To continue using AD Bridge after 30 days, purchase the product and install the license before 30 days elapse. For more information, contact [Micro Focus Sales.](https://www.microfocus.com/en-us/contact?utm_source=utility_nav)

To download this product, go to the [Micro Focus Downloads](https://download.microfocus.com/index.jsp) or [Customer Center](https://www.netiq.com/customercenter) website.

#### **To activate the AD Bridge license subscription:**

- **1** Copy the license XML file into the Linux Agent directory /opt/adb-agent.
- **2** Restart the Linux Agent Service.

For more information, see [Start the Linux Agent Service.](#page-32-3)

Restarting the service replaces the temporary license with the new active license and enables all AD Bridge functionality.

### <span id="page-16-1"></span>**Joining Agent Configuration Type Post Installation**

If you did not join your Linux computer to Active Directory or Cloud Gateway in Gateway Only or Hybrid mode when installing the AD Bridge Linux Agent, follow these instructions on the Linux Agent at a later time:

**1** Open the Linux Terminal and locate the agent directory. For example:

cd /opt/adb-agent.

- **2** Type respective commands for given agent configuration types:
	- **Active Directory:** dotnet LinuxJoinAD.dll <full domain name> <AD Admin account name> [distinguished name of the computer OU]

For example: dotnet LinuxJoinAD.dll myCompany.com administrator.

**NOTE:** The Linux server is on a corporate network and you choose to join Active Directory for management with native AD tools and GPOs.

 **Cloud Gateway:** dotnet CloudLinuxJoin.dll <gatekeeperServer[:port]> <traversalServer[:port]> <domainUser>

**NOTE:** The Linux server is in the cloud (outside the corporate network) and does not have a computer object in Active Directory. You can manage this Linux server only from the AD Bridge 2.0 web console using Universal Policies.

 **Hybrid Mode:** dotnet CloudLinuxJoin.dll <gatekeeperServer[:port]> <traversalServer[:port]> <domainUser> [-create-ad-object]

**NOTE:** The Linux server is in the cloud (outside the corporate network) and will have a computer object in Active Directory linked to the AD Bridge 2.0 Secure Gateway. Choose this option to manage your cloud Linux server with native Active Directory tools and GPOs.

**3** Enter the AD account password when prompted.

**NOTE:** You can also choose to join a specified OU of Active Directory.

3

# <span id="page-18-1"></span><span id="page-18-0"></span><sup>3</sup>**Managing Linux GPO Settings**

If you have the AD Bridge GPEdit Extension for the Group Policy Management Console (GPMC) installed on your domain controller, you will see a new node, **Linux Settings**, under Computer Configuration when you open the Group Policy Object (GPO) editor on a GPO. This node has five child nodes, Firewall, Services, Configuration Files, Deploy Files, Execute Commands and AD Logins, which you can use to create, modify, or delete GPO settings for Linux Agent clients in the domain.

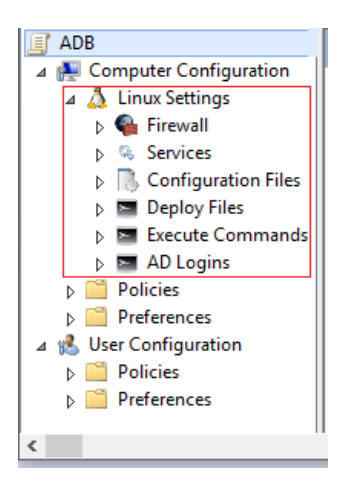

When you link a GPO that has rules configured in Linux Settings to an OU that has one or more AD Bridge Linux agents, those GPO settings are applied to the Linux computers in that OU (assuming the Linux Agent Service is running on those computers).

This section demonstrates how to create a new GPO and configure rules in the AD Bridge GPMC snap-in and apply them to your Linux Agent computers. When an AD Bridge Linux Agent is installed on a Linux computer, the computer is automatically added to the Active Directory's "Computers" OU. As a best practice, you should create a custom OU for linking GPOs to Linux Agent computers in your environment.

**IMPORTANT:** To minimize the risk of introducing harmful Group Policy errors into your production environment, you should thoroughly test and evaluate Linux Agent GPOs in a non-production environment before you implement them.

For best practice information about configuring GPOs in AD Bridge, see [GPO Best Practices.](#page-32-4)

## <span id="page-19-0"></span>**Accessing or Creating Group Policy Objects**

In order to modify, create, or delete group policies for Linux Agent computers in the Active Directory domain, you either need work with existing GPOs or create new GPOs. These GPOs must be linked to any applicable Linux agents in an OU for the group policies to be effective.

When you locate a GPO or create a new one, you open the Group Policy Management Editor, expand the Linux Agent Settings node, and use the AD Bridge GPEdit Extension snap-in to make policy changes in the editor.

In general, you will use the plus symbol **+** to add or access settings or rules, if they are not selectable in the snap-in pane, and you will use the delete symbol **x** to remove them.

### **To open the GPEdit Extension snap-in on a GPO:**

- **1** Open the GPMC on the domain controller where the GPEdit Extension was installed or from a server in the same domain.
- **2** Expand the domain tree and OU that contains the Linux Agent.
- **3** Right-click the applicable GPO, and select **Edit** to open the GPO editor.

If needed, you can create a new GPO that is linked to the OU and then open the editor from the new object.

**4** Expand **Linux Settings** in the GPO editor to access the setting nodes and the GPEdit Extension.

The GPEdit Extension snap-in is shown below as it appears on a new GPO when first opening the Firewall policy settings.

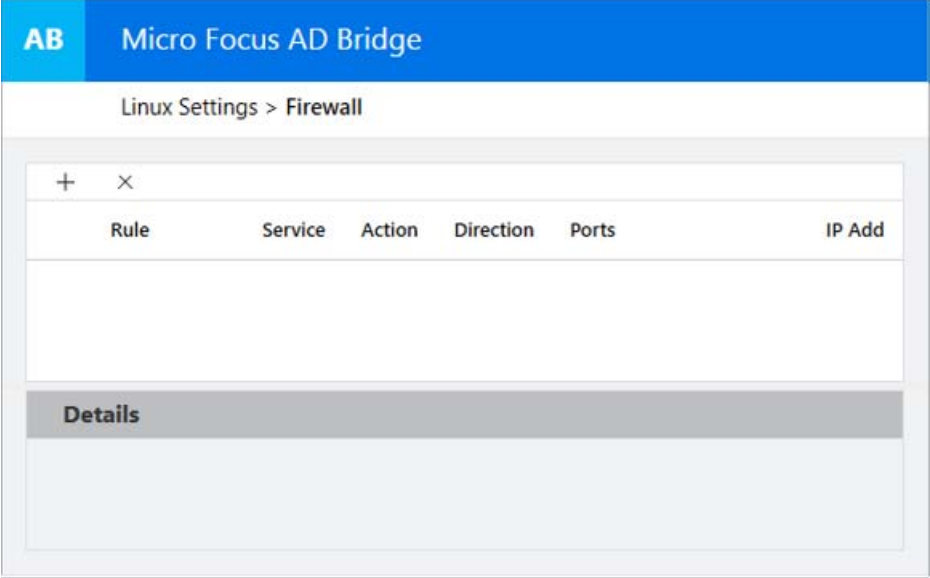

## <span id="page-19-1"></span>**Configuring Linux GPO Settings**

The procedures below provide an example of setting a new Firewall rule in a GPO and applying it to a Linux Agent. For this example we already have a custom OU that contains our Linux Agent.

For information about opening the GPEdit Extension snap-in on a GPO, see [Accessing or Creating](#page-19-0)  [Group Policy Objects.](#page-19-0)

#### **To create a Linux Agent Firewall GPO in the AD Bridge GPMC snap-in:**

- **1** Right-click **Group Policy Objects** in the domain tree, and select **New** to create a new GPO.
- **2** Right-click the new GPO and select **Edit** to open the GPO editor.
- **3** Expand **Linux Settings** in the GPO editor, and click the **Firewall** node.
- **4** Click **+** to open the Rule drop-down menu in the AD Bridge snap-in, select **Allow HTTP** from the Rule list, and click **Save** to enable the new rule.

You can also create custom Firewall rules to block or allow Inbound or Outbound traffic based on port, protocol, or IP address.

#### **To add a custom Linux Agent Firewall rule in GPMC:**

- **1** Expand **Linux Settings** in the GPO editor, and click the **Firewall** node.
- **2** Click **+** to open the Rule drop-down menu in the AD Bridge snap-in, and select **Custom Rule** from the Rule list.
- **3** Use the Firewall Rule dialog box to name and configure the Action, Direction, Port, Protocol, and IP Address for the custom rule.
- **4** Add and save your changes.

### **To apply a new or modified GPO to one or more Linux agents:**

- **1** Select the GPO with the new or modified Linux setting and drag it onto the OU that contains the Linux Agent(s).
- **2** Click **OK** to link the GPO to the OU and apply the policy to any applicable Linux Agent computers.

**NOTE:** In order for the policy to be applied to Linux Agent computers, the Linux Agent Service must be running on those devices. If the service is not running, use one of the commands below, applicable to the platform, to start the service:

- systemctl start adb-agent.service
- service adb-agent start

For information about all the GPO settings available in the GPEdit Extension snap-in, see [Linux](#page-30-2)  [Agent GPO Settings.](#page-30-2)

### <span id="page-20-0"></span>**Managing Linux Agent Services with GPOs**

You can monitor, start, stop, and restart services on Linux Agent computers from a GPO in the GPEdit Extension snap-in. You can use an existing GPO or create a new one, but the GPO needs to be linked with the OU that has the Linux Agent or agents where you want to perform the action.

**NOTE:** You can use the command-line interface to refresh Linux Agent policies.

Linux agents deliver flexible installation and configuration capability to work across enterprise and cloud. Supported Linux Agent Install Modes include agent machines joined to:

- **On Premises AD:** Manage with native tools
- **Cloud AD:** Manage with GPEdit Extension

**Cloud Non AD:** Manage with web console or third party AD tools

This allows you to monitor files in real time and for persistence of local Linux Configuration files, outside of GPOs and the Sysvol check cycle.

In addition, The Linux cloud agent helps extend on premises AD management capabilities to cloud based Linux resources. This permits you to leverage on premises AD authorization and authentication to improve security and reduce the number of unmanaged identities.

For information about accessing or creating GPOs in Active Directory, see [Accessing or Creating](#page-19-0)  [Group Policy Objects.](#page-19-0)

#### **To start, stop, or restart a service on a Linux Agent computer:**

**1** Right-click the applicable GPO or GPO link in an OU, and select **Edit** to open the GPO editor.

If needed, you can create a new GPO that is linked to the OU and then open the editor from the new object.

- **2** Expand **Linux Settings** in the GPO editor, and click the **Services** node.
- **3** Click the plus icon **+**, and enter the service name. This must be the actual service name as opposed to the friendly name of the service.
- **4** Select the desired option (**Start**, **Stop**, or **Restart**), and click **Add**.

**NOTE:** For information about checking service status on a Linux Agent, see [Verify the Linux Agent](#page-32-5)  [Service is running](#page-32-5).

## <span id="page-21-0"></span>**Importing Custom Configuration File Settings**

From the Configuration Files node, you can import custom settings for Configuration Files into your Linux Agent. This enables you to create GPOs to manage the configuration of custom or legacy applications. When you import Configuration File settings, you can do the following:

- Add new settings without removing existing settings
- Change existing settings
- Overwrite existing settings
- Create a new configuration file

For information about accessing or creating GPOs in Active Directory, see [Accessing or Creating](#page-19-0)  [Group Policy Objects.](#page-19-0)

### **To import custom Configuration File settings:**

**1** Right-click the applicable GPO or GPO link in the OU and select **Edit** to open the GPO editor.

If needed, you can create a new GPO that is linked to the OU and then open the editor from the new object.

**2** In the GPO editor, expand **Linux Settings**, right-click **Configuration Files**, and select **Add Custom Configuration File**.

**NOTE:** While adding a custom configuration file using Add Custom Configuration File, you can use a hyphen(-) in the file name.

**3** Provide the path and file name for the file you want to import, and click **Add**.

If the specified configuration file does not exist, you have the option to create a new file from which you can create new custom Configuration File settings.

#### **To modify Configuration File settings:**

- **1** Click **OpenSSH** or **Sudoers** or a file in the Configuration Files node that you imported as demonstrated above.
- **2** Click the **+** icon and do one of the following:
	- Select an existing rule and modify the attributes as desired.
	- Add a custom rule and specify the attributes as desired.
- **3** If you want to delete an existing rule, select the rule, and click the **x** icon to delete it.

#### **To overwrite the existing settings:**

- **1** Click **OpenSSH** or **Sudoers** or a file in the Configuration Files node.
- **2** Select **Overwrite** check box to modify an existing rule. The existing values of the **Setting** and **Rule** get overwritten with the new values.

### <span id="page-22-0"></span>**Managing Linux Applications with GPOs**

You can deploy application files on Linux Agent computers using GPOs to harden, manage, and persist application settings on these computers. With these GPOs in place, any attempts to modify an application configuration from the Linux Agent computer will be overwritten by the GPO configuration.

This is done from the Deploy Files node by importing existing application files into one or more GPOs and assigning the GPOs to the Linux Agent OU. All changes going forward for these applications can then be managed from the GPOs in Active Directory.

For example, if you have a Web Service in your enterprise environment that manages user access on the Internet or Intranet by restricting communication based on IP addresses, you can modify these settings in the GPO.

Before you can manage a Linux Agent application using a GPO, the following prerequisites need to be met:

- The GPO must be linked to applicable Linux agents
- You need to know the relative path for deploying the configuration file on the agent
- You need to know the location of the application file you will use to configure the group policy

#### **To begin managing Linux applications using GPOs:**

- **1** Expand the domain tree and OU that contains the applicable Linux Agent(s).
- **2** Right-click the applicable GPO, and select **Edit** to open the GPO editor.
- **3** Expand **Linux Settings** in the GPO editor, and click the **Deploy Files** node.
- **4** Click the plus symbol **+** in the GPEdit Extension and do the following:
	- **4a** Name the new rule.
	- **4b** Click the browse button and locate the application file.
- **4c** Enter the relative path on the Linux Agent(s) where you will deploy the GPO configuration file.
- **4d** Click **Add**.
- **5** Once you have the application file added to the GPO, make any required configuration changes from the GPEdit Extension options and save your changes to apply the group policy to the Linux Agent computers.

**NOTE:** You can add and deploy more than one application configuration to a GPO.

### <span id="page-23-0"></span>**Executing Commands with GPOs**

You can create GPOs to execute commands or run shell scripts on your local computer, once or every hour.

#### **To execute a command in GPMC:**

- **1** Expand **Linux Settings** in the GPO editor, and click the **Execute Command** node.
- **2** Click **+** to add a command once if you choose to.
- **3** Add and save your changes.

### <span id="page-23-1"></span>**Managing User Logins with GPOs**

Using group policies, you can control which users and groups are allowed or denied to log in on Linux Agent computers in your Active Directory domain. This is accomplished by creating or modifying one or more GPOs and setting the login privileges for specified users or groups.

**NOTE:** For cloud AD logins, users or groups must be part of the MFPolicy-Users group.

For information about accessing or creating GPOs in Active Directory, see [Accessing or Creating](#page-19-0)  [Group Policy Objects.](#page-19-0)

#### **To configure and apply GPO login settings on Linux agents:**

- **1** Right-click the applicable GPO or GPO link in an OU, and select **Edit** to open the GPO editor. If needed, you can create a new GPO that is linked to the OU and then open the editor from the new object.
- **2** Expand **Linux Settings** in the GPO editor, and click the **AD Login** node.
- **3** Click the plus icon **+** and select **AD login provider mode**. Then select a mode in the pull-down menu.

For example, select **Simple allow/deny list**.

**4** Click the plus icon **+** again, and select the desired rule.

For example, select **Prevent these AD users from logging in**.

**IMPORTANT:** When you configure a GPO to prevent users or groups from logging in, this in effect an exclusionary list for Active Directory objects. However, when you configure to "Allow AD users or groups" those objects will be the only AD users or groups that will be able to login on the Linux agents that have the GPO applied. You cannot have both Allow and Deny logins in the policy at the same time.

- **5** Click the browse button, and use the **Select Users** dialog box to (a) define if the rule is for users or groups, (b) choose the applicable domain, and (c) locate required users and or groups that are applicable to the policy.
- **6** Save the changes to apply the policy to applicable Linux agents.

**NOTE:** In order for the policy to be applied to Linux Agent computers, the Linux Agent Service must be running on those devices. If the service is not running, use one of the commands below, applicable to the platform, to start the service:

- systemctl start adb-agent.service
- service adb-agent start

### <span id="page-24-0"></span>**Managing User and Group IDs in Linux**

You can manage AD objects with Active Directory Users and Computers (ADUC). An ADUC extension based tab **AD Bridge** allows you to manage User ID (UID) and Group ID (GID) for Linux users. The options available to manage are:

- Override ID Mapping
- UID
- $\triangleleft$  GID

You must follow the steps below to enable this tab:

- **1** Change directory to /etc/sssd/sssd.conf.
- **2** Edit sssd.conf and modify the value of the parameter ldap\_id\_mapping to False.
- **3** Restart the service with either of the commands, systemctl restart sssd or service sssd restart.

**NOTE:** You may need to wait for about 15 minutes to see changes take effect.

### <span id="page-24-1"></span>**Viewing Policy Injection on a Linux Agent**

When a GPO rule is applied to the OU with one or more AD Bridge Linux agents, that setting is executed on the Linux Agent(s) and can be viewed with a tail of the log at  $/var /log/adb$ agent.log, as shown in the example below:

 $[2/7/19 9:07:11 PM]$  Current # idle connections: 3 [2/7/19 9:08:08 PM] In GetRSOP(), Username = root, Computer=dev-rhat22  $[2/7/19 9:08:08 PM]$  Current # idle connections: 4 [2/7/19 9:08:08 PM] {31B2F340-016D-11D2-945F-00C04FB984F9},{69BC6C93-CF3B-4607-967A-458732168D7C} [2/7/19 9:08:08 PM] /mnt/fasysvolis not empty. Assume mounted already.  $[2/7/19 9:08:08 PM]$  mountPath = /mnt/fasysvol [2/7/19 9:08:08 PM] GPOs = {31B2F340-016D-11D2-945F-00C04FB984F9},{69BC6C93-CF3B-4607-967A-45873216\$  $[2/7/19 9:08:08 PM]$  sub $\frac{2}{15}$  = /mnt/fasysvol/adanywhere.local <br> $[2/7/19 9:08:08 PM]$  For<sup>1</sup>{31B2F340-016D-11D2-945F-00C04FB984F9} [2/7/19 9:08:08 PM] For {69BC6C93-CF3B-4607-967A-458732168D7C} [2/7/19 9:08:08 PM] Find Linux Policy from {69BC6C93-CF3B-4607-967A-458732168D7C} [2/7/19 9:08:08 PM] Policy is {"policies":[{"Policies":[{"Ports":[{"PortNumber":80,"Protocol":0}],"\$ [2/7/19 9:08:08 PM] Allow HTTP Allow: True Incoming: True Ports: 80 TCP IPs: [2/7/19 9:08:08 PM] Allow HTTP Allow: True Incoming: True Ports: 80 TCP IPs: [2/7/19 9:08:08 PM] Apply Allow HTTP Allow: True Incoming: True Ports: 80 TCP IPs: [2/7/19 9:08:10 PM] Execute policies, result is  $[2/7/19 9:08:14 PM]$  Current # idle connections: 3

You can also manage policies from the web console including, creation, modification, version control, approval, and deletion of policies for on premises and cloud based resources.

# <span id="page-26-0"></span>4 <sup>4</sup>**Using the Web Console**

AD Bridge extends Active Directory (AD) capabilities further by adding a web console to oversee and manage policies and agents. The web console also displays information in figures and charts. This simplifies management and delivers analytics that demonstrate the effectiveness and reach of AD Bridge.

You can identify and manage domain joined Linux devices (both on premises and cloud), on a browser to improve security and provide better visibility into the AD Bridge infrastructure from any supported device and location. Thus, this single dashboard centralizes device and policy management beyond your organization as well.

To add a web console, you must first set up your web server in Microsoft Azure. The web console displays the following category types with charts:

 **Devices:** You can view and manage environment, agents versions and connection types across the AD Bridge infrastructure and devices.

**NOTE:** You can link an available Universal Policy to a selected device.

- **Policies:** You can view and manage Linux and Windows policies and also create **Universal Policies** or import existing policies from a GPO in Active Directory and save them as universal policies. You can also:
	- Modify, approve, deploy (to agent machines) and export (to AD as GPOs) existing policies
	- Delete policies
	- Refresh policies

### <span id="page-26-1"></span>**Creating Universal Policies**

**To create a Universal Policy from the web console:**

- **1** Click **+** to open the **New Universal Policy** dialog box in the web console.
- **2** Enter a name for the New Universal Policy.
- **3** (Optional) Select **Import policies from a GPO in Active Directory** and choose policies to import.
- **4** Click **Create**.
- **5** Select the created policy and click **+** to add additional settings.

### <span id="page-26-2"></span>**Exporting Universal Policies**

#### **To export a Universal Policy from the web console:**

- **1** Select a Universal Policy and click **Export to Active Directory**.
- **2** Click **+** to open the **Export Universal Policy** dialog box.
- Click **+** to open the **Add GPO Deployment Targets** dialog box.
- Select a deployment target and click **Add**.

## <span id="page-28-0"></span><sup>5</sup> **Troubleshooting**

Log files help Micro Focus Technical Support to investigate and isolate the cause of an issue. You can adjust and collect various types of logs that include the following:

- Adjust Global Settings
- Adjust Customer Settings
- Adjust and Collect Gateway Logs
- Adjust and Collect Cloud Gateway Logs
- Adjust and Collect HTTP Call Logs

For detailed contact information, see the [Support Contact Information website.](http://www.netiq.com/support/process.asp#phone)

<span id="page-30-0"></span>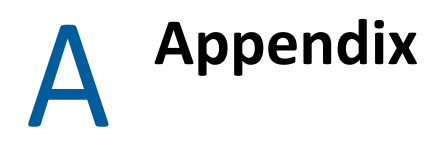

<span id="page-30-2"></span>Use this appendix to view the options you have for modifying built-in GPO settings, to view commands and lookups specific to the AD Bridge Linux Agent on Linux devices, and to understand review some best practices for AD Bridge.

## <span id="page-30-1"></span>**Linux Agent GPO Settings**

Linux Agent GPO settings include rules for Firewall, Services, OpenSSH, Custom Configuration Files, and managing Active Directory logins. The Firewall settings include default Allow and Deny helper rules that you can configure, but you can also define custom Firewall rules.

Before deploying any configuration changes in your production environment, we strongly recommend that you first deploy GPOs in a Linux test environment to minimize the risk of introducing harmful Group Policy errors.

For examples of how to configure Linux Agent Settings in the GPO editor, see [Managing Linux GPO](#page-18-1)  [Settings](#page-18-1).

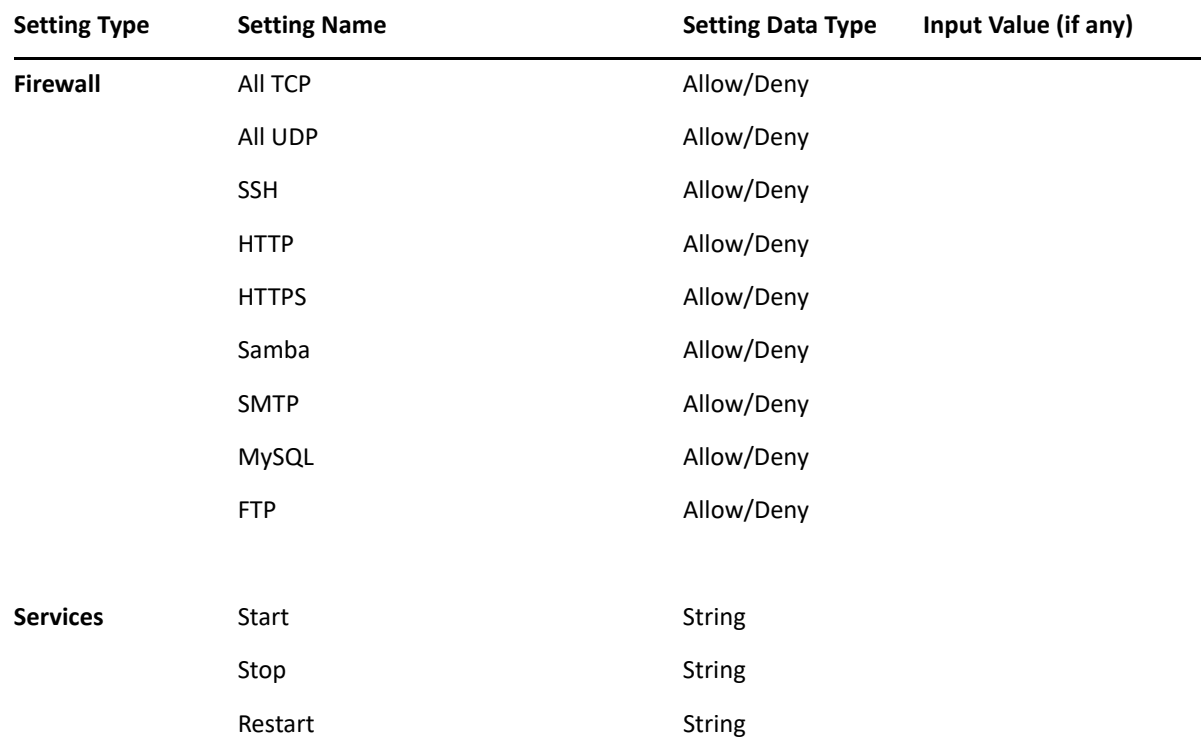

#### **Configuration Files**

- $\bullet$  SSH
- Sudoers

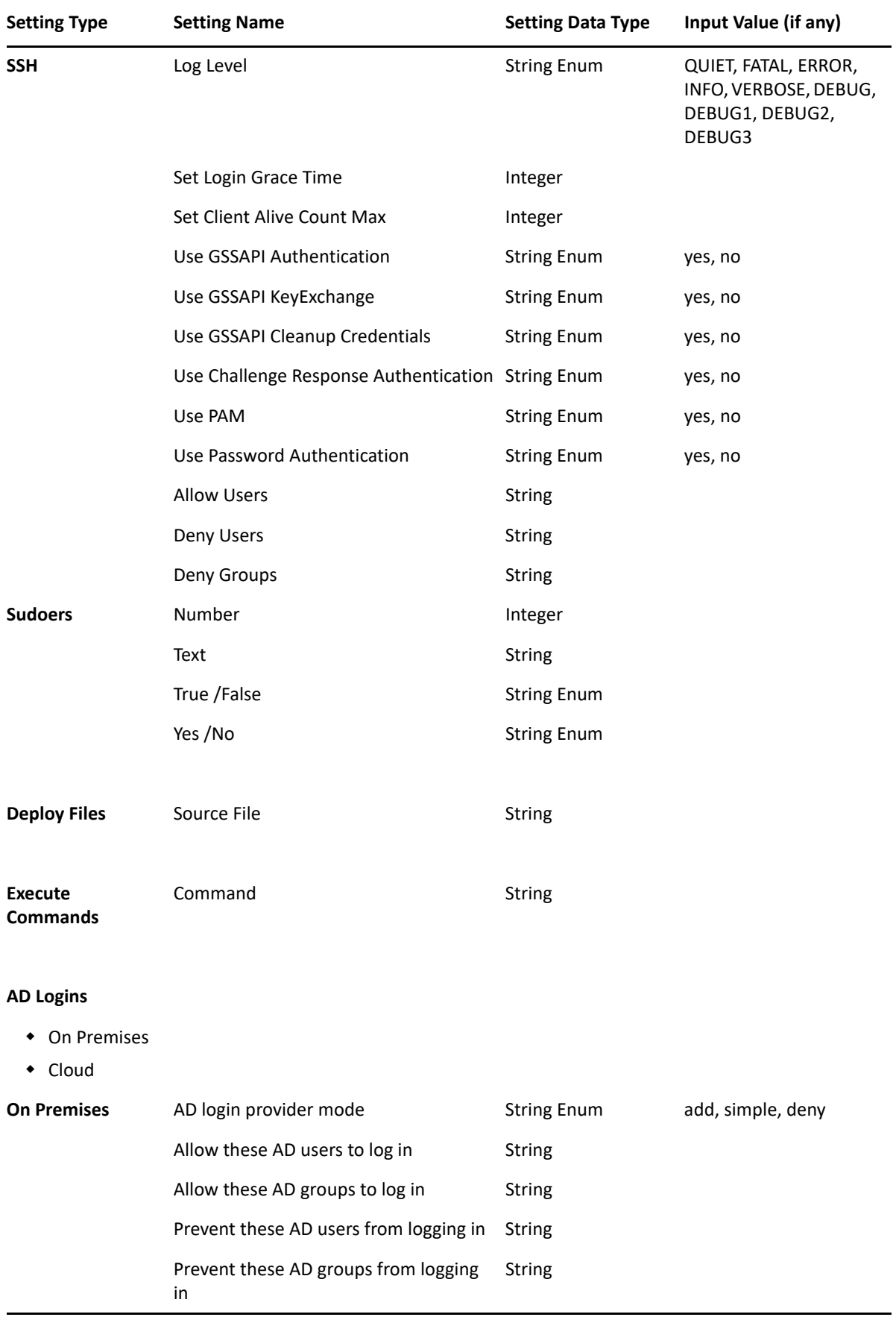

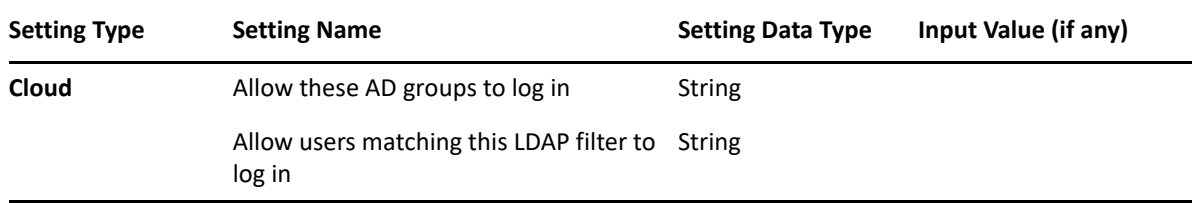

### <span id="page-32-0"></span>**Linux Agent Commands and Lookups**

The items in this section contain useful Linux commands and lookups pertaining to the AD Bridge Linux Agent.

### **Start the Linux Agent Service**

<span id="page-32-3"></span><span id="page-32-2"></span>If the Linux Agent Service is not running, use one of the following commands, applicable to your platform, to start the service:

- systemctl start adb-agent.service
- <span id="page-32-5"></span>service adb-agent start

#### **Verify the Linux Agent Service is running**

If you want to verify that the Linux Agent Service is running, use one of the following commands, applicable to your platform, to check the status:

- systemctl status adb-agent.service
- service adb-agent status

### **Check for the Linux Agent version**

If you need to know what version of the Linux Agent is installed on a given Linux device, access /opt/adb-agent and type a **tail** command for the version file to show the agent version.

For example:

- 1. /opt/adb-agent
- 2. tail version

#### **View the GPO Update Schedule**

Installed Linux Agents are configured by default to run a pull from Active Directory every 60 minutes to check for any changes to Group Policy objects. This configuration is set in the appsettings.json file at /opt/adb-agent on the Linux Agent using the "PullIntervalInMins" element.

<span id="page-32-4"></span>While this configuration can be changed, modifying this file is not recommended and may involve some risk.

### <span id="page-32-1"></span>**GPO Best Practices**

Review the best practices in this section when working with Linux Agent GPOs in AD Bridge.

### **Using the DenyUsers rule in SSH Configuration File settings**

SSH DenyUsers for Active Directory user accounts should use '?' in place of '@'. The '?' in sshd is seen as a 1 character to 1 character wildcard. In some Linux platform's the '@' is used only as a Host identifier. Here is an example of the recommended DenyUser SSH Configuration File rule:

DenyUser user?domain.local

For more information about SSH and the sshd\_conf, see [https://en.wikibooks.org/wiki/](https://en.wikibooks.org/wiki/OpenSSH) [OpenSSH](https://en.wikibooks.org/wiki/OpenSSH).

#### **Removing GPO SSH Configuration File assignments from Linux agents**

Due to the native behavior of working with configuration files in Linux platforms, you should remove the GPO from applicable Linux agents when removing a rule that you previously configured in the GPO. After removing the GPO, you can assign a new GPO if there are additional SSH settings that you require.

For example. If you have a **DenyUsers** SSH rule applied to one or more Linux agents using a Linux Agent GPO and you no longer require this exclusion, you will need to remove the GPO from applicable agents to clear the setting in the SSH configuration file. You can then apply a new GPO that does not have this rule configured.

### **Understanding the AllowUsers rule in SSH Configuration File settings**

When you add the **AllowUsers** rule in SSH Configuration File settings and apply it to one or more Linux agents, you should be aware that those users will be the only Active Directory users that will be able to login using SSH where the Linux agents have the GPO applied.